**Subject:** Your hourly RSS Update **From:** Jim Sky <radiosky@radiosky.com> **Date:** 02/26/2016 03:44 **To:** JB <starmanjb@comcast.net>, Wes Greenman <jupgazer@windstream.net>, Richard Flagg <rf@hawaii.rr.com>, Dave Typinski <davetyp@typnet.net>, Chuck Higgins <chiggins@mtsu.edu>

The last days have brought many changes. I am still not sure if the Correction file is working as planned. It works better and Dave is doing some tests to try and quantify the problem if it exists. But for now:

http://radiosky.com/spec/Spectrograph\_Update\_2\_8\_8.exe

This is probably not the last of these. Wes pointed out that editing the banners was harder for him with the new Configure Banners window . I now think it will be easier. Now when you click on either banner in the main window you will get

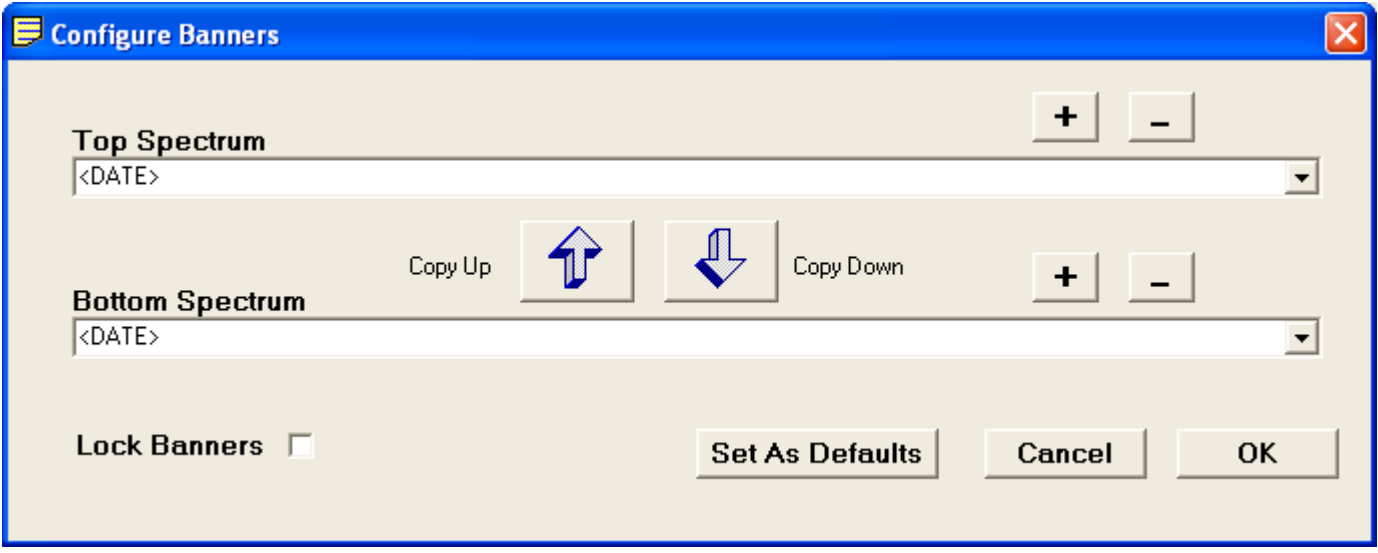

with the template for each banner shown and the cursor ready to go at the end of the upper banners text.

You can select from your list of saved banners or type in a new one. Press the associated [+] button to save it to the list if you want to recall it later.

If you want this to be the default banners applied to your standalone or server modes you must press Set as Defaults.

Pressing OK puts the texts into the appropriate banners on the main screen and closes the Banner Configuration window.. *It does not save to the list or make this your default banner.* 

Lock Banners prevents Scrolling or changing the view in review mode from being erased.

Pressing the minus [-] button will delete the displayed text from the list if it occurs there.

The Copy Up and Down arrows do just what you think they would... save typing.

Everything now has tooltips to describe what it does. Just hover over the item with your mouse.

aloha, Jim

 $-$ Jim Sky http://radiosky.com